# SGD-2 型 单光子计数实验系统

## 使用说明书

( 津 天 天津市港东科技发展有限公司

## 目录

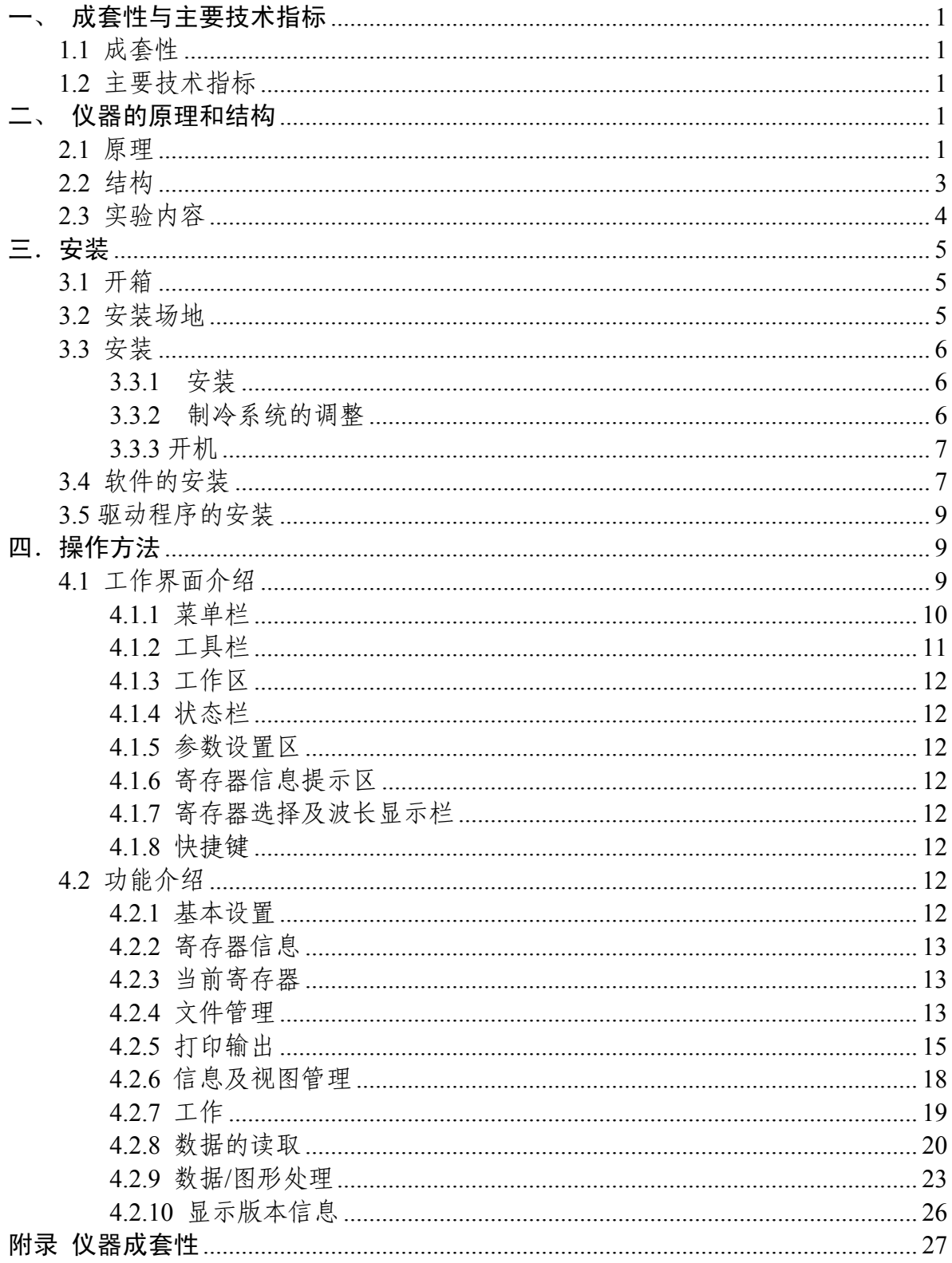

## SGD-2 单光子计数实验系统

该实验系统由单光子计数器、制冷系统、外光路、电脑控制软件等组成。系统采 用了脉冲高度甄别技术和数字计数技术,具有较高的线性动态范围。输出的数字信号, 便于计算机处理,为教师作相关教学提供了必要的实验环境。

#### 一、 成套性与主要技术指标

1.1 成套性

主 机: 1台 (包括探测器、光源及功率计)

制 冷 系 统: 1 台 制冷温度约-20℃

其它相关部件: 包括各种附件及保证仪器正常工作的连接电缆等。

#### 1.2 主要技术指标

光谱采集范围: 360-650 nm

积分时间: 0-30 min(1ms/档,可调)

- 最大计数: ≥107
- 域值电压: 0-2.56 V(10mV/档,可调)
- 暗 计 数: ≤30CPS/S (探测器 CR125 -20℃)

#### 二、 仪器的原理和结构

#### 2.1 原理

单光子计数器方法利用弱光下光电倍增管输出电流信号自然离散的特征,采用脉 冲高度甄别和数字计数技术将淹没在背景噪声中的弱光信号提取出来。当弱光照射到 光阴极时,每个入射光子以一定的概率(即量子效率)使光阴极发射一个电子。这个光 电子经倍增系统的倍增最后在阳极回路中形成一个电流脉冲,通过负载电阻形成一个 电压脉冲,这个脉冲称为单光子脉冲。除光电子脉冲外,还有各倍增极的热反射电子 在阳极回路中形成的热反射噪声脉冲。热电子受倍增的次数比光电子少,因而它在阳 极上形成的脉冲幅度较低。此外还有光阴极的热反射形成的脉冲。噪声脉冲和光电子 脉冲的幅度的分布如图 2-1 所示。脉冲幅度较小的主要是热反射噪声信号,而光阴极 反射的电子(包括光电子和热反射电子)形成的脉冲幅度较大,出现"单光电子峰"。

用脉冲幅度甄别器把幅度低于 Vh 的脉冲抑制掉。只让幅度高于 Vh 的脉冲通过就能 实现单光子计数。

单光子计数器中使用的光电倍增管其光谱响应应适合所用的工作波段,暗电流要 小(它决定管子的探测灵敏度),响应速度及光阴极稳定。光电倍增管性能的好坏直 接关系到光子计数器能否正常工作。

放大器的功能是把光电子脉冲和噪声脉冲线性放大,应有一定的增益,上升时间 ≤3ns,即放大器的通频带宽达 100Mz;有较宽的线性动态范围及低噪声,经放大的脉 冲信号送至脉冲幅度甄别器。

单光子计数器的框图见图 2-2。

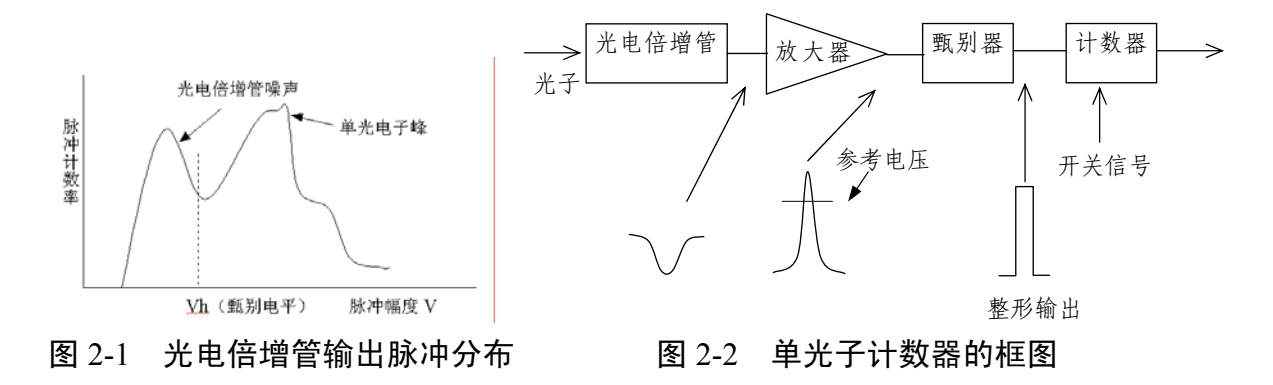

在脉冲幅度甄别器里设有一个连续可调的参考电压 Vh。如图 2-3 所示,当输入 脉冲高度低于 Vh 时, 甄别器无输出。只有高于 Vh 的脉冲, 甄别器输出一个标准脉 冲。如果把甄别电平选在图 2-3 中的谷点对应的脉冲高度上,就能去掉大部分噪声脉 冲而只有光电子脉冲通过,从而提高信噪比。脉冲幅度甄别器应甄别电平稳定;灵敏 度高;死时间小、建立时间短、脉冲对分辨率小于 10ns,以保证不漏计。甄别器输出 经过整形的脉冲。

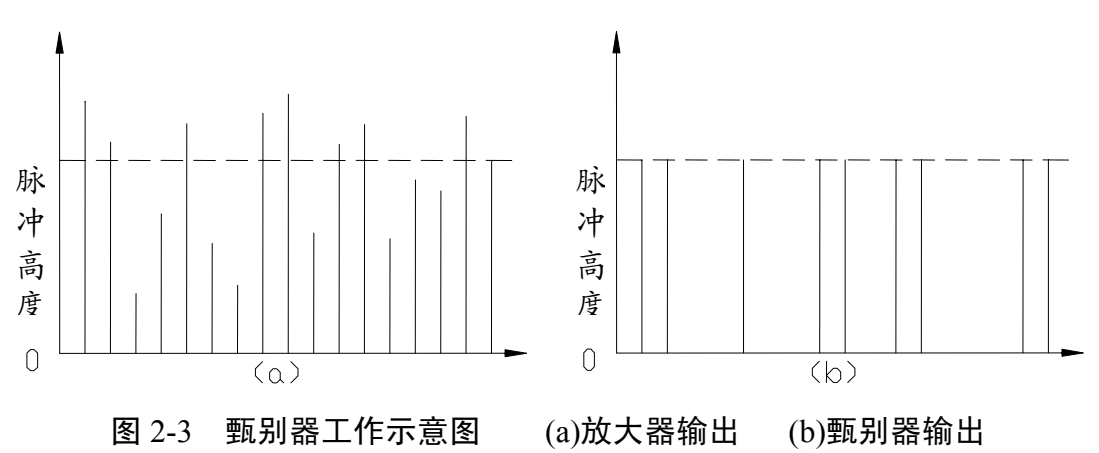

计数器的作用是在规定的测量时间间隔内将甄别器的输出脉冲累加计数。

### 2.2 结构

1. 光源

用高亮度发光二极管作光源,波长中心 500nm,半宽度 30nm。为提高入射 光的单色性,仪器备有窄带滤光片,其半宽度为 18nm。

2. 接收器

接收器采用 CR125 光电倍增管为接收器。实验采用半导体致冷器降低光电倍 增管的工作温度,最低温度可达-20℃。

3. 光路

实验系统的光路如图 2-3 所示:

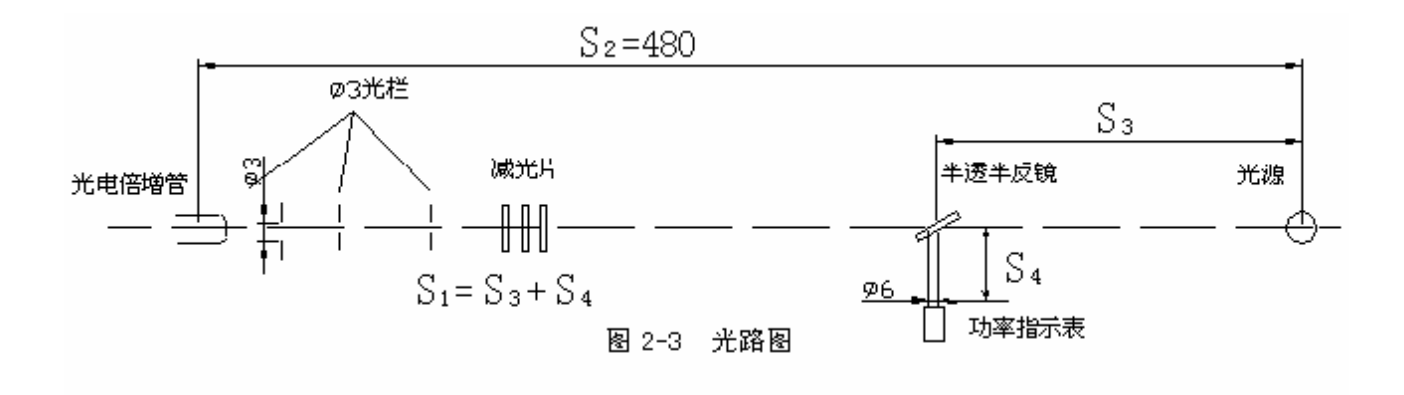

为了减小杂散光的影响和降低背景计数,在光电倍增管前设置了一个光阑筒,内 设光阑三片。另外在筒的另一端有用来连接减光片的螺纹接口,教师可根据需要放置 减光片、窄带滤光片等。主要本系统备有减光片 5 组,窄带滤光片一块,参数如下:

3

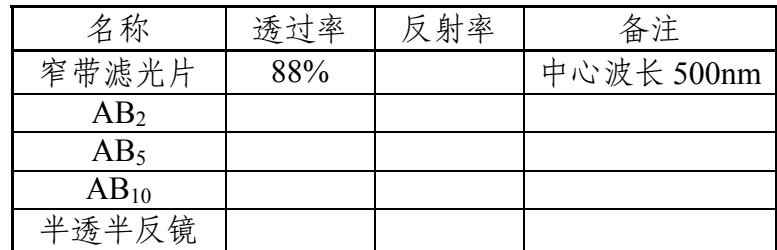

为了标定入射到光电倍增管上的光功率P0,本实验先用光功率计测出入射光功率  $P$ , 并按下式计算 $P_0$ 

P<sub>0</sub> = AtαK(
$$
\frac{\Omega_2}{\Omega_1}
$$
)P  
\nA— $\tilde{\mathcal{F}}$ 常波光片的表城系数  
\nt—t<sub>1</sub>t<sub>2...</sub>城光片的و拉率(观上表)  
\nα= [1-(2%-5%)]<sup>N</sup>为光路中領片全部反射面数,  
\n2%为光学元作反射率, 一般为 2-5%

K——半透半反镜的透过率(见上表)

式中Ω1为功率计接收面积相对于光源中心所张的立体角,Ω2为光电倍增管前的光阑面 积相对于光源中心所张的立体角。

> $\Omega_1 = \frac{\mu_1}{g^2}$ 1 2 1 *S*  $\frac{\pi r_1^2}{r_1}$   $r_1 = 3$ mm  $S_1 = 128$  $\Omega_2 = \frac{\mu_2}{g^2}$ 2 2 2 *S*  $\frac{\pi r_2^2}{r_2}$   $r_2 = 1.5$ mm  $S_2 = 480$ 1 2  $\frac{\Omega_2}{\Omega_1} = \frac{\pi r_2^2}{480^2} \cdot \frac{128^2}{\pi r_1^2}$ 1 2 2  $\frac{2}{2}$  128  $480^2$   $\pi r$ *r* π  $\frac{\pi r_2}{1000^2}$ .  $\frac{128}{2}$  = 0.018

2.3 实验内容

- 1. 测量暗计数率Rd和光计数率Rp随光电倍增管工作温度变化的关系,研究工作 温度对Rd和Rp的影响。
- 2. 研究光计数率Rp和入射光功率P的对应关系。
	- A. 画出接收光信号的信噪比与接收光功率P0的关系曲线,确定最小可监测功 率(即探测灵敏度)
	- B. 测量几种入射光功率的光计数率Rp测量时间可自选

C. 接收光功率P0可按下式计算:

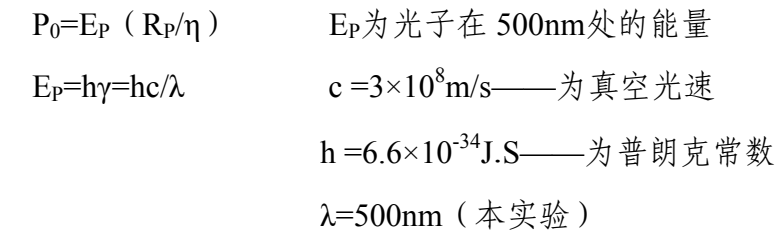

 $E_P = 4 \times 10^{-19}$ J

η=0.8(CR125 型光电倍增管对 500nm 波段光子的量计数效率)

### 三.安装

3.1 开箱

打开仪器的包装后,请对照装箱单对仪器的齐套性进行认真清点验收,如发现与 装箱单不符或者仪器表面有明显的受损现象请立即与售方联系解决。

仪器的齐套性请参阅仪器的装箱单。

#### 3.2 安装场地

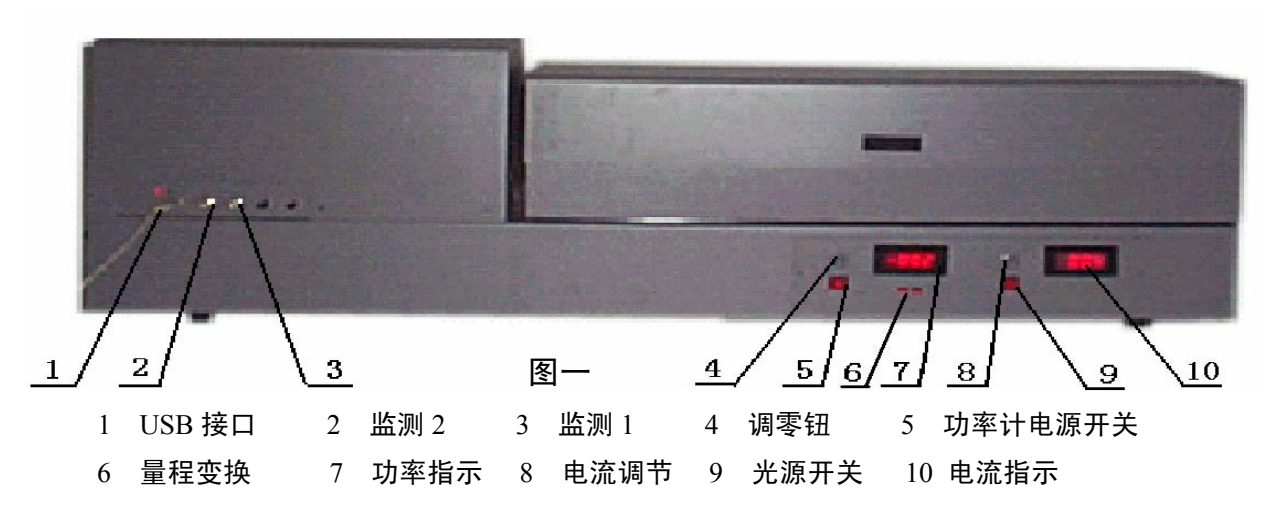

该仪器是实验用仪器。为了提高仪器的工作质量和延长仪器的使用寿命,在选择 仪器安装场地时应注意以下几点:

1. 具备暗室条件。

2. 环境温度 20±5℃

3. 相对湿度 <65%

4. 无强振动源、无强电磁场干扰。

5. 室内保持清洁、无腐蚀性气体。

6. 仪器应放置在坚固的平台上。

7. 仪器放置处不可长时间受阳光照射。

8. 室内应具稳压电源装置对仪器供电,装有地线,保证仪器接地良好。

#### 3.3 安装

3.3.1 安装

按照图一将设备摆放好,然后打开外光路 2 的上盖,将磁力表座及挡光筒放入光 路中,目测将中心高调成一致,并根据实验要求将窄带滤光片、衰减滤光片按图二要 求装在减光筒上。

3.3.2 制冷系统的调整

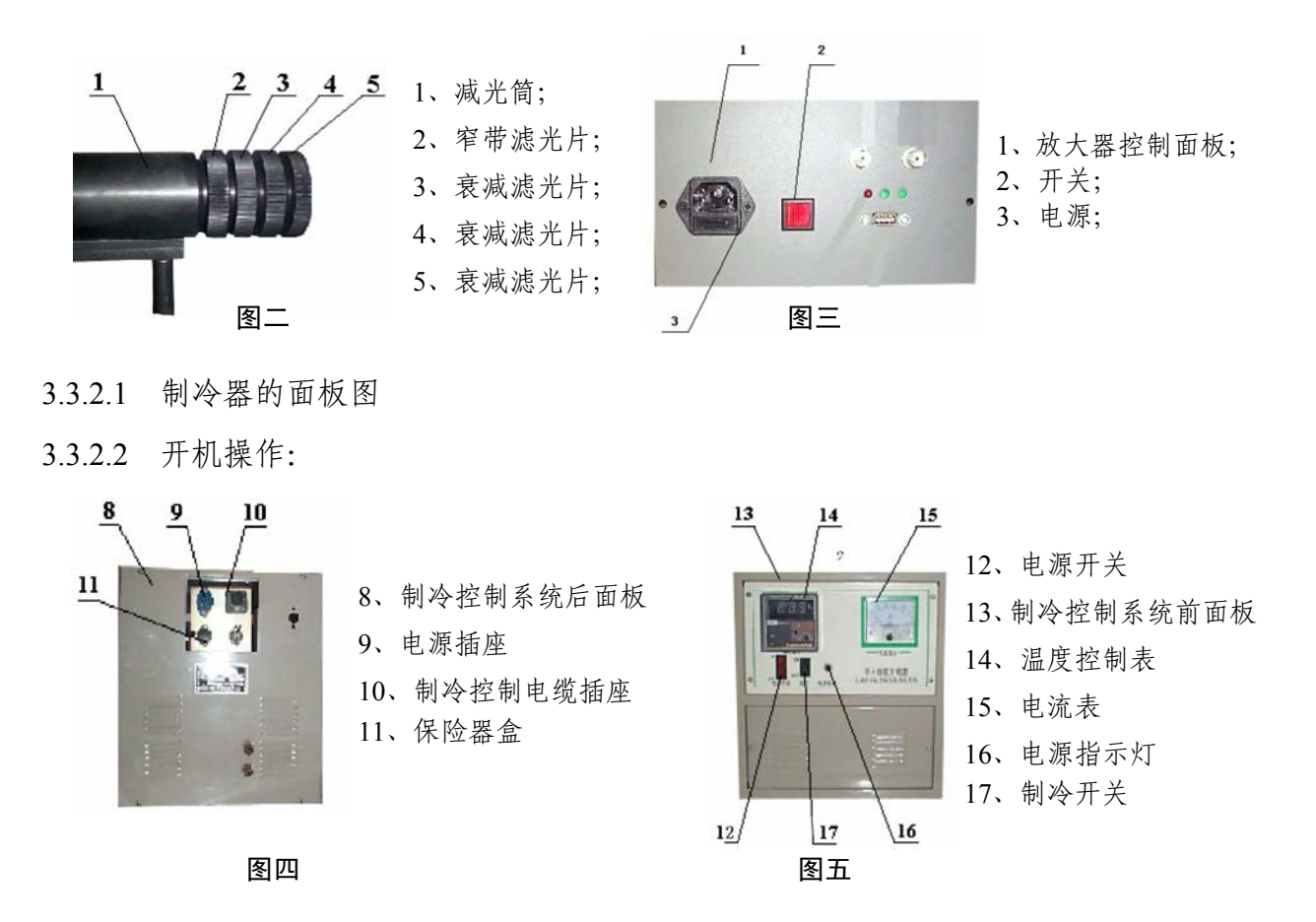

1.电源线分别插在放大器控制电源插座(7)及制冷控制系统电源插座(9)上。

- 2. 图 1 的 USB 接口与计算机上的 USB 接口相连。
- 3.将制冷控制电缆分别插在制冷控制电缆插座(10)及主机制冷控制电缆插 座上。

4. 分别打开电源开关。

5. 调节温度控制表的温度控制温度。

6. 待 20 分钟之后温度达到所需的温度后,可用计算机采集。

3.3.3 开机

前面已经分别叙述了光源、外光路、制冷器的开机及调整方法。这一节 主要谈谈整机的开机方法。

1. 按照接线图要求将线接好,并反复检查无误。

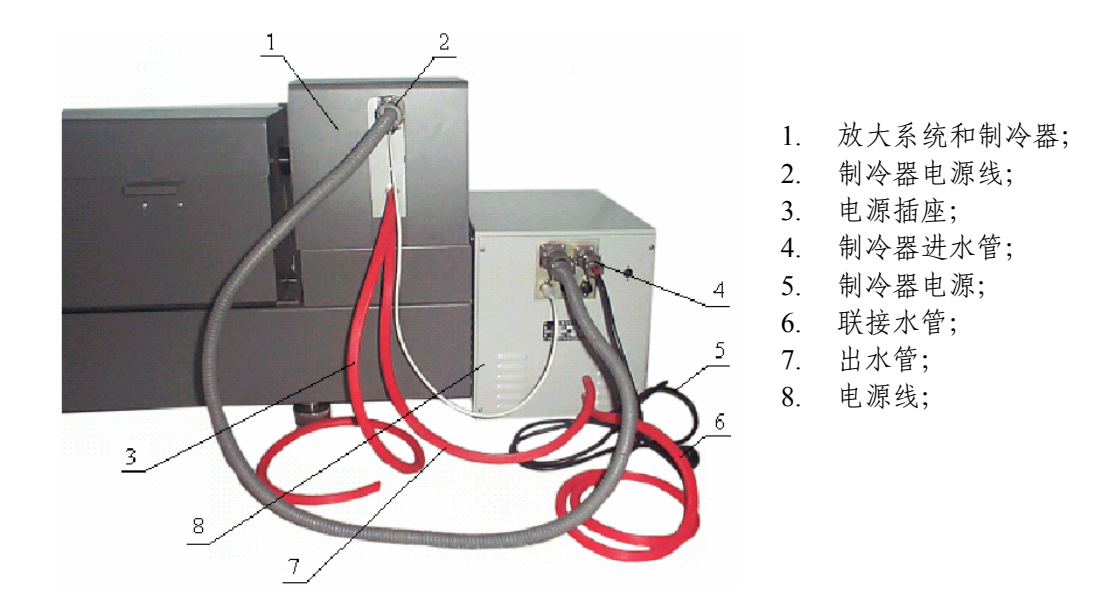

2. 按 3.3.2.2 制冷器开机操作的方法将制冷器开机,等待数分钟达到待测温度 后,可以启动软件测量。这里强调一点,即若用户测量不需要制冷时, 也 就不用开制冷器。

#### 3.4 软件的安装

在光驱中插入光盘,到光盘根目录下执行 setup.exe,则开始安装单光子计数器 的驱动程序。安装程序首先显示如下欢迎窗口:

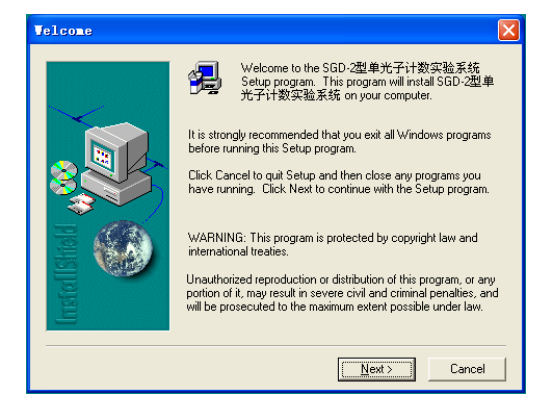

点击<Next>按钮, 弹出如下窗口:

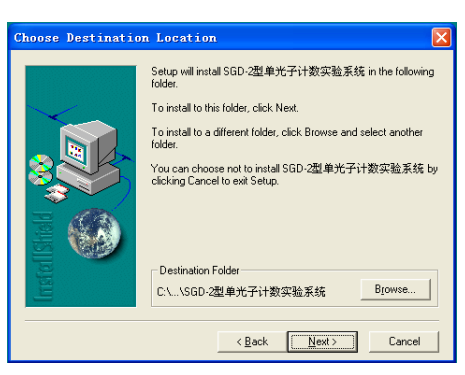

点击<Browse…>按钮,用户可更改控制软件的安装目录;点击<Next>按钮,弹出 选择程序组窗口:

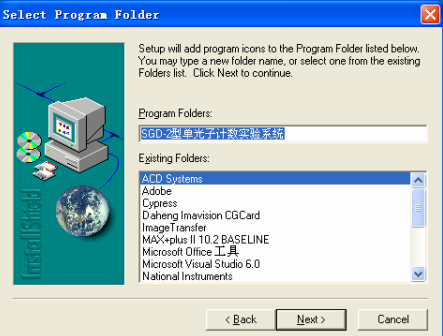

可以用缺省值,点击<Next>按钮,弹出拷贝文件窗口:

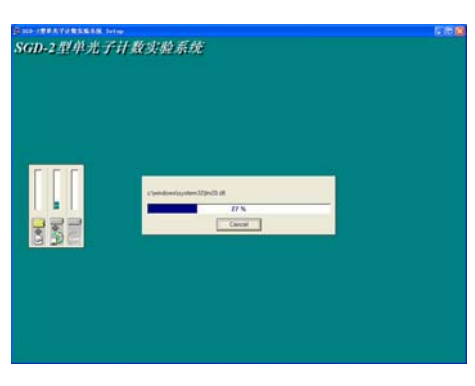

当文件拷贝完,系统又弹出如下确认结束窗口:

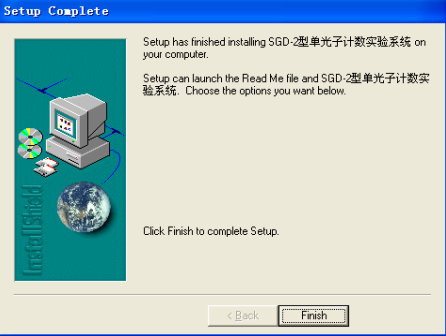

点击<Finish>按钮,结束安装,此时可以在"开始/程序"下找到"SGD-2"项,其弹 出菜单中有程序的快捷方式。

#### 3.5 驱动程序的安装

USB 接口是计算机和仪器数据交换的通道,在使用应用程序之前要先安装 USB 接口的驱动程序。安装步骤如下:

- 1. 机提供的"驱动程序"光盘放入光盘驱动器中;
- 2. 把 USB 连接线连接计算机和仪器;
- 3. 打开仪器电源,计算机会显示安装向导;
- 4. 选择指定目录安装,目录为"X:\USB-DRIVER",按照系统提示操作至结束。 在此过程中,如果系统提示插入驱动程序盘或找不到文件,您只需要再次指 定前面的安装路径即可。

#### 注:可以通过**"**控制面板**"**中的添加新硬件,选择**"**其他设备**"**。

四.操作方法

软件安装后,从"开始"菜单执行"程序"组中的"SGD-2"组, 即可启动 SGD-2 控制 处理系统。

#### 4.1 工作界面介绍

进入系统后,首先弹出如图 4-1 的友好界面,等待用户单击鼠标或键盘上的任意 键;当接收到鼠标、键盘事件或等待五秒钟后,马上显示工作界面(如图 4-2)

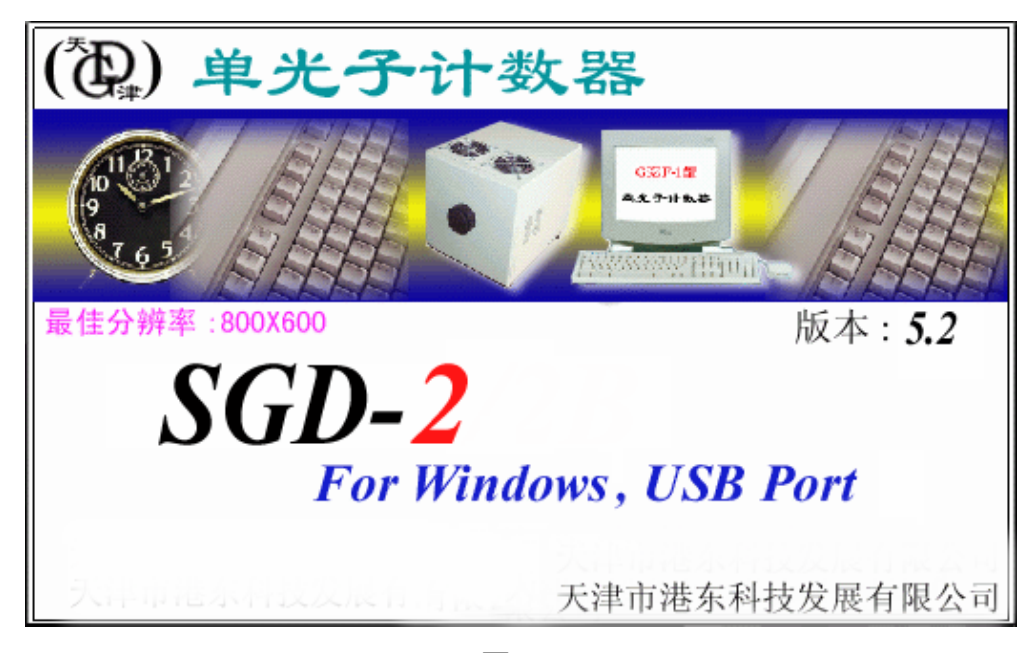

图 4-1

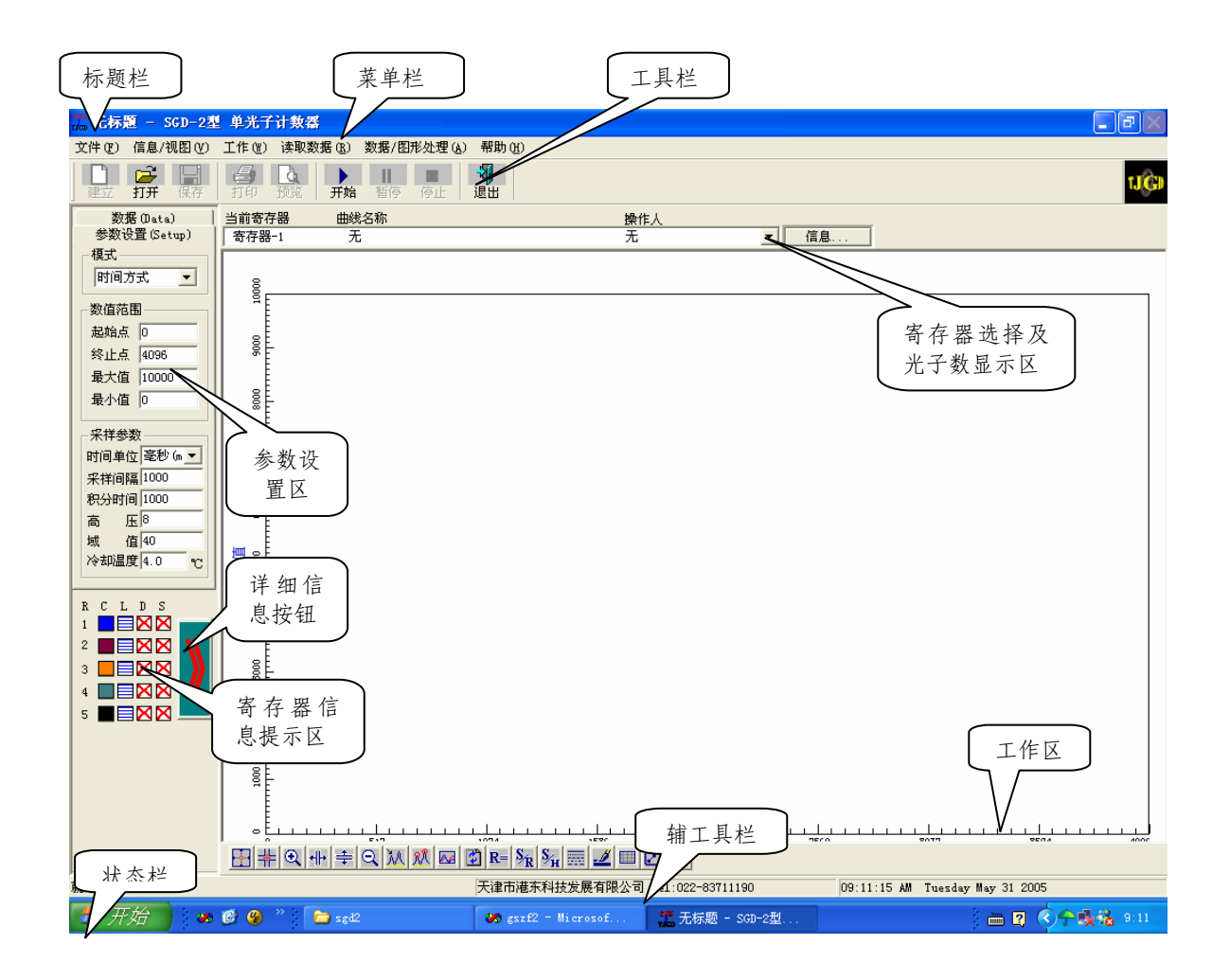

图 4-2

 工作界面主要由菜单栏、主工具栏、辅工具栏、工作区、状态栏、参数设置区以 及寄存器信息提示区等组成。

4.1.1 菜单栏

菜单栏中有"文件"、"信息/视图"、"工作"、"读取数据"、"数据图形处理"、"帮助" 等菜单项。单击这些菜单项可弹出下拉菜单,利用这些菜单即可执行软件的大部分命 令。下面简单介绍各菜单的功能:

1."文件"菜单(如图 4-3)

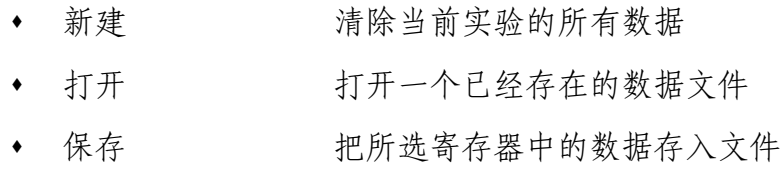

- 打印设置 设置打印机的属性及打印参数
- 打印预览 显示打印时文件的外观 19 94-3

| 文件 (F) |                              |          |
|--------|------------------------------|----------|
| 新建(N)  |                              | $Ctr1+W$ |
|        | 打开 (0)                       | Ctrl+0   |
|        | 保存 ( <u>S</u> )              | Ctrl+S   |
|        | 打印(P)<br>打印预览 (V)<br>打印设置(R) | $Ctr1+P$ |
| 退出 ()  |                              |          |
|        |                              |          |

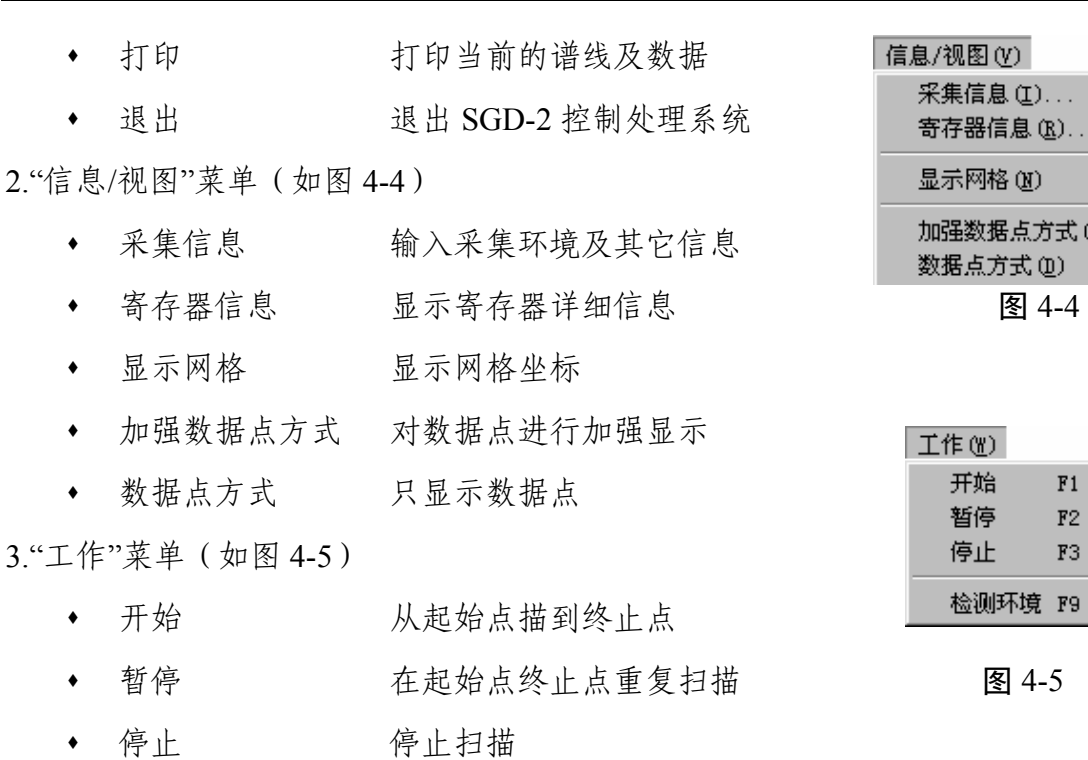

 检测环境 在每次改变环境时记录环境 4."读取数据"菜单(如图 4-6)

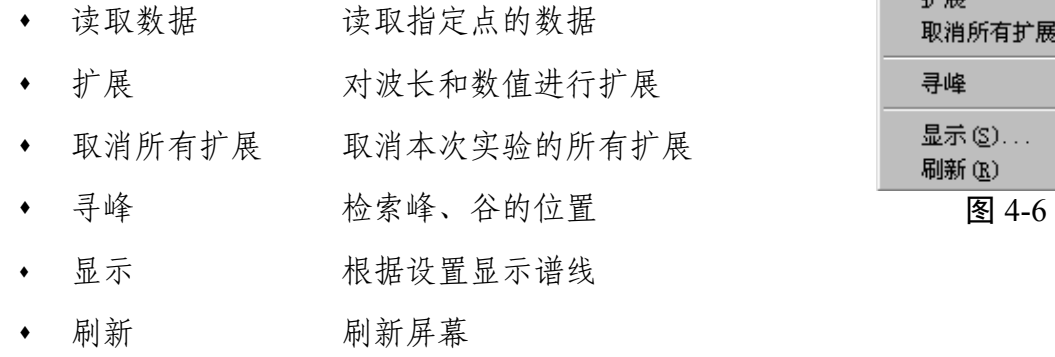

5."数据图形处理"菜单(如图 4-7)

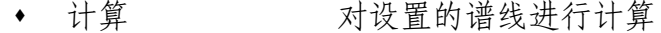

- 平滑 平滑选定的谱线
- 改变寄存器颜色 改变寄存器颜色

• 改变寄存器线型 改变选定的寄存器的线型 2-7 6."帮助"菜单

关于 SGD-2 显示版本信息

4.1.2 工具栏

软件提供了两个工具栏,每个工具栏由一组工具按钮组成,分别对应某些菜单项 或菜单命令的功能,用户只需用鼠标左键单击按钮,即可执行相应的操作或功能。

信息/视图(Y) 采集信息(I)... 寄存器信息(R)... 显示网格(N) 加强数据点方式(P) 数据点方式(D)

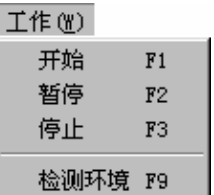

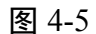

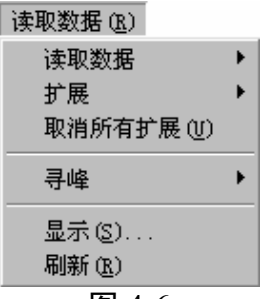

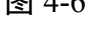

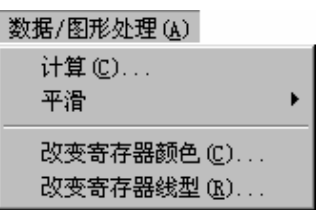

4.1.3 工作区

工作区是用户绘制、浏览、编辑谱线的区域。工作区可同时显示多条谱线。

4.1.4 状态栏

状态栏用于反映当前的工作状态。另外,当定点设备指向某一菜单项或按钮时, 会在状态栏显示相应的功能说明。

4.1.5 参数设置区

参数设置区包含了二个标签:"参数设置"、 "数据"。

- 参数设置 设置工作模式、工作范围及采样参数
- 数据 显示选定的寄存器中的数据
- 4.1.6 寄存器信息提示区

显示各寄存器的信息。

4.1.7 寄存器选择及波长显示栏

选择当前寄存器,显示当前波长位置。

4.1.8 快捷键

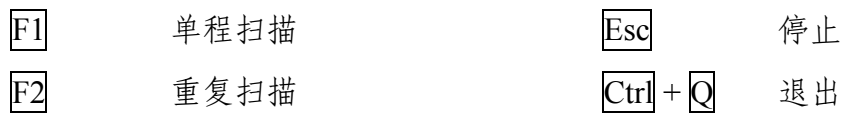

按 Alt 键可激活菜单栏,再按菜单项中注明的字母可弹出相应 的下拉菜单。按菜单中选项旁注明的字母,可执行相应的操作或功 能(与 WINDOWS 标准操作一致)。

- 4.2 功能介绍
- 4.2.1 基本设置

利用软件提供的参数设置区,用户可以方便的设置该系统。 4.2.1.1 设置工作参数(Setup)

选择参数设置区的"参数设置"项,界面中显示如图 4-8 所示的 对话框。

- 模式: 所采集的数据格式,有时间方式、域值方式两种模式。
- 工作范围:在起始点、终止点和最大、最小值四个编辑框中 输入相应的值,以确定扫描时的范围。当使用动 态方式时,最大值、最小值设置不起作用。

• 采样参数→时间单位: 设分(m)、秒(s)、毫秒(ms)三种。 84-8

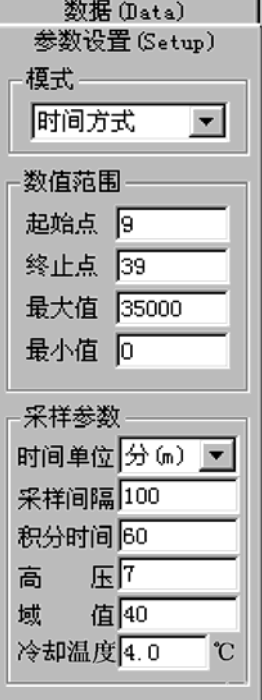

- 采样参数→采样间隔: 设置采样时间间隔。
- 采样参数→积分时间:设置采样时的曝光时间。
- 采样参数→高压:设置提供给倍增管的高压大小。设 1~8 档。
- 采样参数→域值: 设置甄别电平。设 1~256 档。
- 采样参数→冷却温度:设置冷却温度)。

#### 4.2.1.2 显示寄存器中的数据

选择参数设置区的"数据"项,界面中显示如图 4-9 的对话框。

在"寄存器"下拉列表框中选择某一寄存器,会在数值框中显示 该寄存器的数据。

4.2.2 寄存器信息

在寄存器信息显示区中显示了各寄存器的主要信息:

**R**:寄存器,下面的 1、2、3、4、5 分别为五个寄存器。

**C**:寄存器的画线颜色 图 4-9

**L**:寄存器的画线线形

D: " ■ "表示寄存器中有数据, "■ "表示寄存器中无数据

**S**:寄存器中保存的谱线是否处于可视状态

点击详细信息按钮,弹出"寄存器信息"对话框。在"寄存器"下拉列表框中选择寄 存器,下面的列表框中将列出该寄存器的详细信息。点击对话框右上角的" xl "按钮, 关闭对话框。

#### 4.2.3 当前寄存器

"当前寄存器"下拉列表框可选择当前工作寄存器。其右侧的按钮用来改变寄存器 的环境信息,请参见 4.2.6.1 的介绍。系统时刻监测波长位置的移动,并在"当前波长" 提示框中显示当前波长位置。

#### 4.2.4 文件管理

4.2.4.1 清除当前实验的所有数据

下拉菜单:文件→新建

工具栏:主工具栏→新建

#### 4.2.4.2 打开已有的数据文件

下拉菜单:文件→打开

工具栏: 主工具栏→打开

利用软件的打开功能可以打开已有的数据文件,执行该命令后,系统弹出如图 4-10 所示的"打开"对话框。

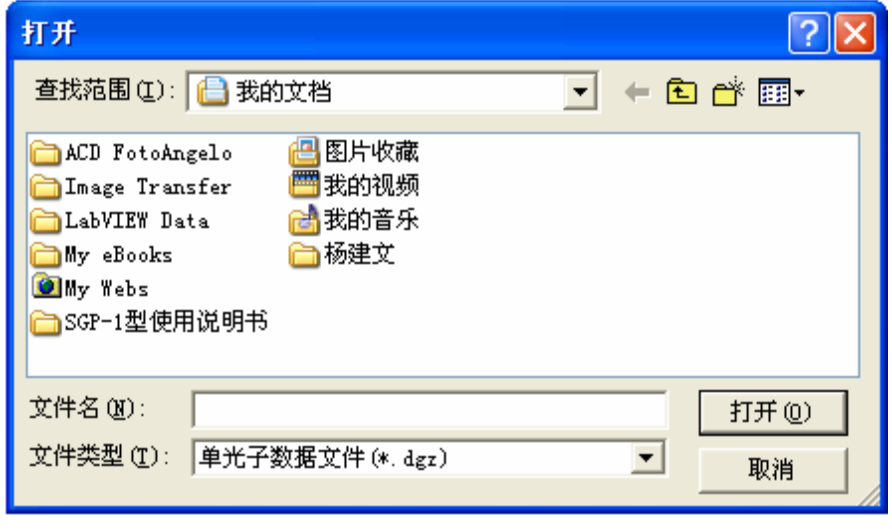

图 4-10

在对话框中,可通过"搜寻"下拉列表框确定数据文件所在的位置。在"文件类型" 下拉列表框中可确定要打开的数据的类型。如果要打开某一数据文件,请在"文件名" 编辑框中输入文件名或单击此文件,然后单击"打开"按钮。系统弹出如图 4-11 所示的 "选择寄存器"对话框。单击"取消"按钮关闭对话框,不执行其它操作。(以下对话框 中的"取消"按钮功能与此相似,将不再介绍。)

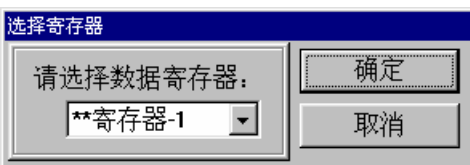

图 4-11

用户可通过"选择数据寄存器"下拉列表框确定把打开数据存放在哪个寄存器(有 " \*\* "标志的寄存器中已有数据)。完成设置后,击 Enter 键或单击"确定"按钮即可打 开相应的文件。

4.2.4.3 保存当前的数据文件

下拉菜单:文件→保存

工具栏: 主工具栏→保存

利用软件的保存功能可以把寄存器中的数据保存到文件中,执行该命令后,系统 弹出如图 4-11 所示的"选择寄存器"对话框。

用户可通过"数据寄存器"下拉列表框确定要保存的数据所在的寄存器。完成设置

后,击 Enter 键或单击"保存"按钮,系统弹出如图 4-12 所示的"保存为"对话框。

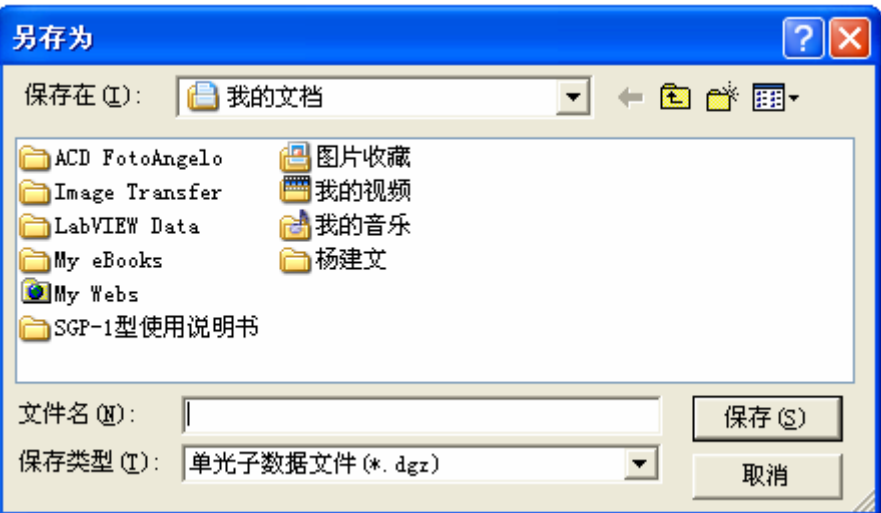

图 4-12

在"保存为"对话框中,可通过"保存在"下拉列表框确定保存的位置。在"文件类型" 下拉列表框中可确定保存的类型。在"文件名"编辑框中键入数据文件的名称后,击 Enter 键或单击"保存"按钮即可保存相应的数据文件(系统同时保存同文件名,扩展名 为 txt 的文本文件)。

**\*** 格式文件中保存数据及实验环境,缺省文件扩展名为 **dgz**;文本文件以 **MATHCAD** 等数据处理软件所能识别的双列格式存储。

4.2.5 打印输出

4.2.5.1 打印机属性及参数设置

下拉菜单:文件→打印设置

单击下拉菜单"文件→打印设置",弹出图 4-13 所示的对话框。用户可利用该对话 框进行配置打印机、设置当前打印参数等操作。

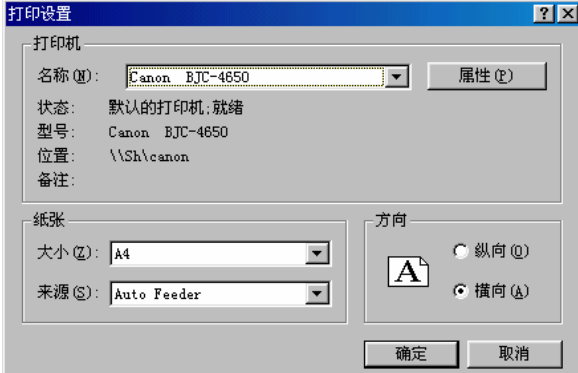

图 4-13

在"打印设置"对话框中,通过"打印机"区的"名称"下拉列表框可确定当前打印机。

在"纸张"区可通过"大小"和"来源"两个下拉列表框确定打印纸张的大小及来源(自动 供纸或手动供纸)。在"方向"区选择"横向"(必须使用横向)。完成以上操作后,单 击"确定"按钮即可保留以上设置(当软件退出时,该设置自动回到缺省值)。

4.2.5.2 打印预览

下拉菜单:文件→打印预览

工具栏:主工具栏→预览

用来在屏幕上显示输出效果。操作方法与打印输出类似,请参见 4.2.5.3 的介绍。 4.2.5.3 打印输出

下拉菜单:文件→打印

工具栏:主工具栏→打印

执行该命令后,系统弹出如图 4-14 所示的"打印设置"对话框。

| 打印设置                     |          |
|--------------------------|----------|
| 方式<br>● 只打印图象<br>○ 图象及峰值 | 确定<br>取消 |
| ☑ 仪器名称<br>☑ 生产厂家         |          |

图 4-14

用户可选择只打印图像或打印图像及峰值、是否打印仪器名称及生产厂家。选定 后,单击"确定"按钮,系统弹出如图 4-15 所示的"打印"对话框。

如果选择"打印图像及峰值",系统会自动检测将显示峰谷的寄存器是否有峰/谷, 有则弹出打印对话框;反之,则弹出如图 4-16 提示框,单击"确定"按钮,继续打印, 单击"取消"按钮,则返回"打印设置"对话框。

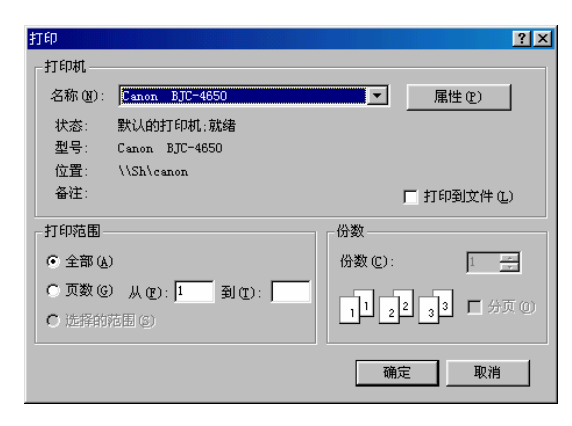

图 4-15

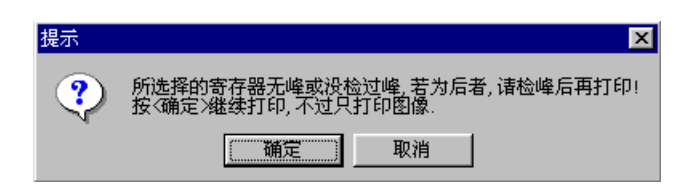

图 4-16

在"打印"对话框中,用户可通过"打印机"区的"名称"下拉列表框确定当前打印机; 在"打印范围"区选择"全部"项进行全部打印。

完成以上操作后,单击"确定"按钮即可将文件从打印机输出(请提前打开打印机 电源开关)。图 4-17 和 4-18 为打印图像和打印图像及峰谷的打印输出结果。

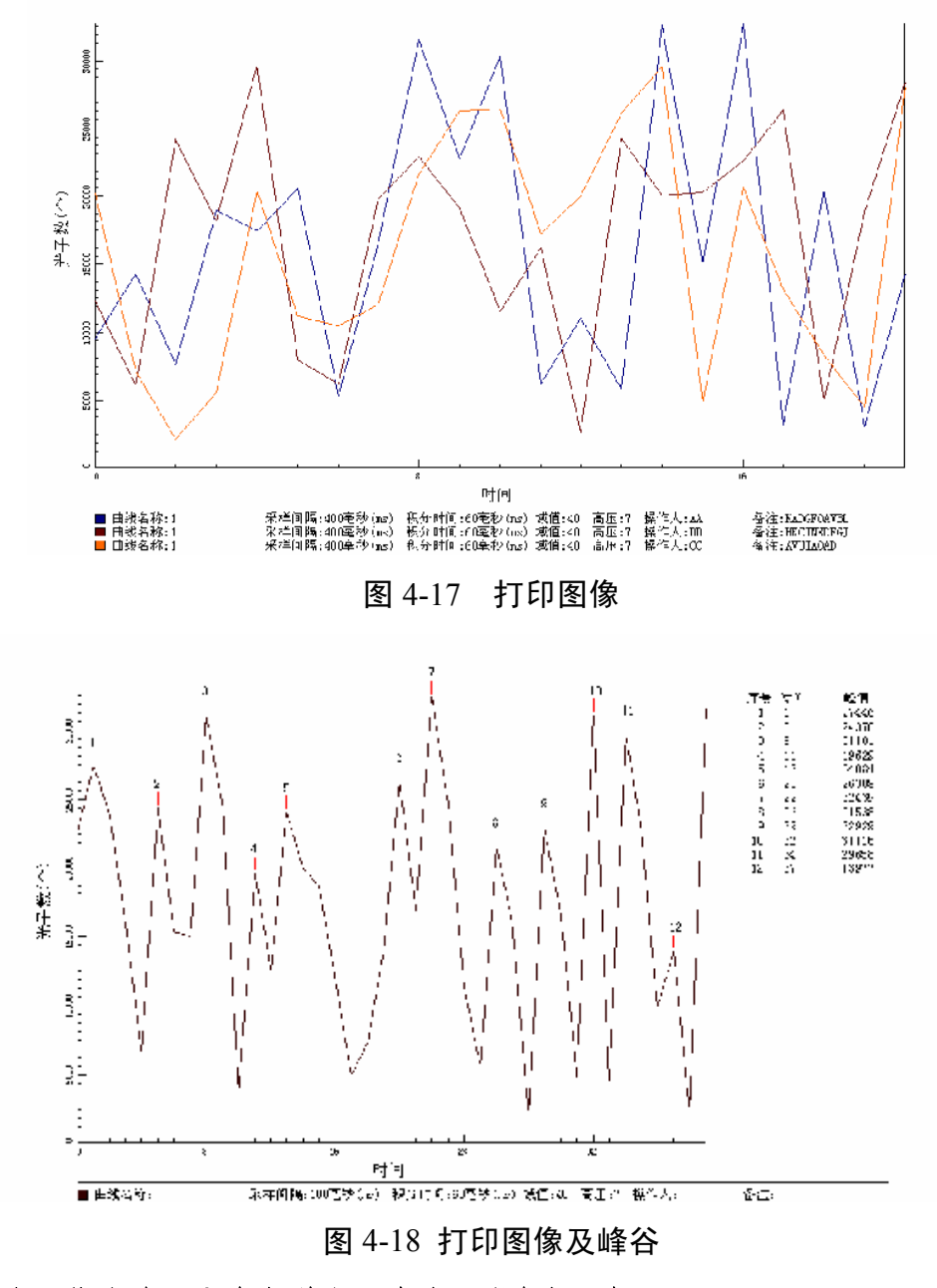

**\*** 为了能明确区分多条谱线,请选用彩色打印机。

4.2.6 信息及视图管理

4.2.6.1 采集信息

下拉菜单:信息/视图→采集信息

"当前寄存器"列表框右侧的按钮" 信息... "

执行该命令后,系统弹出如图 4-19 所示的"环境信息"对话框。

用户在"寄存器"下拉列表框中选择某一寄存器,向"样品名称"、"操作人"、"备注" 三个编辑框中输入相应的信息。然后,单击"关闭"按钮即可将信息保留。此时,工作 区上方的"寄存器"下拉列表框中将显示已输入的信息。单击该列表框右侧的按钮,可 对已输入的信息进行修改。

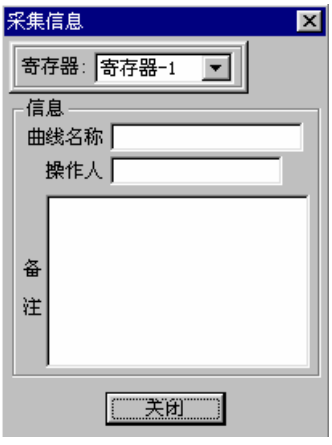

图 4-19

4.2.6.2 寄存器信息

下拉菜单:信息/视图→寄存器信息

执行该命令后,系统弹出 "寄存器信息"对话框。

在"寄存器"下拉列表框中选择寄存器,下面的列表框中将列出该寄存器的详细信 息。点击对话框右上角的" ×| "按钮,关闭对话框。

4.2.6.3 显示网格

下拉菜单:信息/视图→显示网格

工具栏: 辅工具栏→

执行该命令后,工作区将显示网格坐标,网格的宽度和高度将随横、纵坐标范围 的变化而自动调整(网格线总是落在相应的整值点上)。

再次操作将取消网格坐标。

4.2.6.4 对数据点进行加强显示

下拉菜单:信息/视图→加强数据点方式

工具栏:辅工具栏→

当选择该项时,在谱线上数据点处,画出一个圆作为标志。

再次操作将取消加强显示。

4.2.6.5 只显示数据点

下拉菜单:信息/视图→数据点方式

工具栏→

当选择该项时,只在对应的数据点上画圆作为标志,数据点之间不连线。

再次操作将取消只显示数据点

4.2.7 工作

4.2.7.1 开始

下拉菜单:工作→开始

工具栏:主工具栏→开始

执行该命令后,系统开始扫描(起始点可在参数设置区的"参数设置"项下查看)。 如果当前寄存器中有数据,则弹出如图 4-20 所示的提示框,单击"是"按钮,系统开始 扫描并覆盖当前寄存器中的数据;单击"否"按钮,则返回工作区。

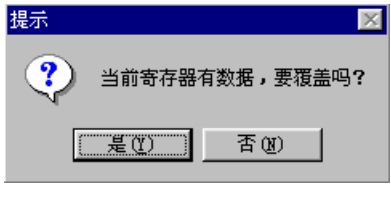

图 4-20

4.2.7.2 暂停

下拉菜单:工作→暂停

工具栏:主工具栏→暂停

系统在扫描过程中,执行该命令,则暂停扫描。重新开始后,系统从暂停点开始 扫描。

4.2.7.3 停止

下拉菜单:工作→停止

工具栏:主工具栏→停止

系统在扫描过程中,执行该命令,则终止扫描。

4.2.7.4 检测环境

下拉菜单:工作→检测环境

执行该命令后,弹出与图 4-20 相同的提示框。在编辑框中输入数值后,单击"是" 按钮,系统开始扫描,并将扫描结果作为环境值保存在当前寄存器中。

4.2.8 数据的读取

4.2.8.1 读取谱线的数据

1. 读取谱线的数据

下拉菜单:读取数据→读取数据→读取谱线数据

工具栏:辅工具栏→H

执行该命令后,当光标落在工作区中时,形状变为"

当在工作区中点击鼠标左键时,系统将光标定位在与该点横坐标最接近的谱线数 据点上,并在数值框中显示该数据点的信息。

用鼠标左键在不同位置点击,可以读取不同的数据点,也可使用←、→二键移动 光标读取数据点信息。单击鼠标右键, 退出读取。

**\*** 用**←**、**→**二键只能使光标移到相邻的数据点上。

**\*** 当显示多条谱线时,将显示横、纵坐标与该点最接近的数据点。

2. 读取任意点的数据

下拉菜单:读取数据→读取数据→任意点数据

工具栏: 辅工具栏→ 卡

执行该命令后,当光标落在工作区中时,形状变为"十"。当用户用鼠标左键点 击工作区任意点时,数值框中将显示该点的相应信息。使用←、→、Ⅱ、Ⅱ键也可移动 光标读取信息。单击鼠标右键,退出读取。

4.2.8.2 扩展

1. 区域扩展

下拉菜单:读取数据→扩展→横向/纵向扩展

工具栏:辅工具栏→

执行该命令后,光标自动移到工作区中心,并变为" ( )"形。以光标的"+"为中 心画出一个贯穿工作区的红色十叉,该中心点的信息显示在数值框中。

移动光标,红色十叉也随之移动。点击左键,则确定扩展区域的顶点,再移动鼠 标,工作区中除显示十叉线外,同时有一个示意扩展区域的矩形。此时点击左键,则 确定扩展区域的另一个顶点(操作中点击右键,则退出扩展)。系统把所选择的区域 扩展显示。

2. 横向扩展

下拉菜单: 读取数据→扩展→横向扩展

工具栏: 辅工具栏→+

执行该命令后, 光标自动移到工作区中心, 并变为" + i "形。以光标的中心为基 准画出一条贯穿工作区的竖线,光标中心对应的坐标信息显示在数值框中。移动光标, 竖线将随之移动,光标中心点的数据信息也随之改变。点击左键,则确定扩展区域的 一端。再移动鼠标,会在已确定端和竖线间出现"<>"形箭头,以表示扩展的区域, 点击左键,则确定区域的另一端(操作中点击右键,则退出扩展)。系统把所选择的 区域扩展显示。

3. 纵向扩展

下拉菜单: 读取数据→扩展→纵向扩展

工具栏: 辅工具栏→

使用方法与横向扩展类似,请参见上面操作说明。

4.2.8.3 取消扩展

下拉菜单: 读取数据→取消所有扩展

工具栏: 辅工具栏→|

执行该操作,回取消本次实验的所有扩展操作,以所有显示寄存器的区域的并集 为起始、终止点进行显示。

4.2.8.4 寻峰

1. 自动寻峰

下拉菜单: 读取数据→寻峰→自动寻峰

工具栏: 辅工具栏→M

执行该命令后,弹出如图 4-21 的对话框。用户可对以下各项进行设置。

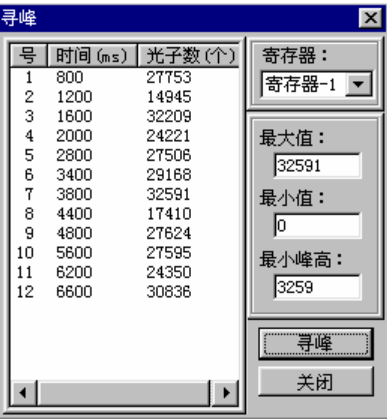

图 4-21

- ◆ "寄存器"下拉列表框: 选择处理的数据来自那个寄存器。
- "最大值"、"最小值"编辑框:把峰的数值确定在一个范围内,即在此范围内的峰 才被检测出。
- ◆ "最小峰高"编辑框: 峰的极值及两侧数据点的距离差的最小值,距离差小于该 值则不认为是峰。

点击"寻峰"按钮,系统根据设置自动检测峰。把峰信息放在对话框左侧的列表框 中,同时把峰在谱线上对应的位置标出。

点击"关闭"按钮,则关闭检峰对话框,返回主界面。

#### 2. 半自动寻峰

下拉菜单:读取数据→寻峰→半自动寻峰

工具栏: 辅工具栏→

执行该命令后,弹出如图 4-21 的对话框。设置及关闭操作同自动寻峰。

点击"寻峰"按钮,系统首先根据设置自动检测峰。然后会让用户对每一个峰进行 确认,方法如下:

在工作区中,峰的位置上将出现一个闪动的圆形标志,同时界面上方弹出一个如 图 4-22 所示的对话框。点击"确认"按钮,则认为该点为峰;点击"下一个"按钮,则放 弃该点,显示下一个点的信息;点击"取消"按钮,确认后取消该次操作。

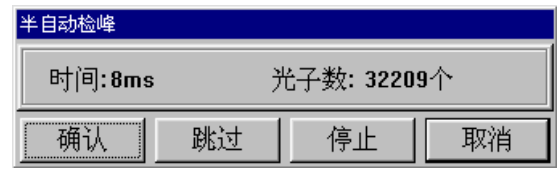

图 4-22

4.2.8.5 显示

下拉菜单: 读取数据→显示

工具栏: 辅工具栏→图

执行该命令后,弹出如图 4-23 的对话框。

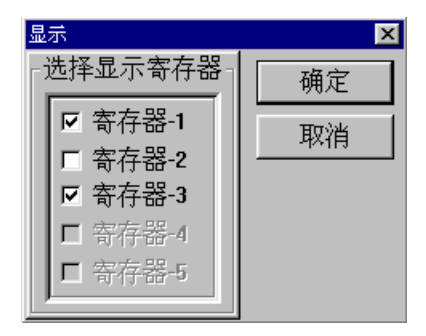

#### 图 4-23

在选择寄存器栏中,只有有数据的寄存器才能被选择。

选定寄存器后点击"显示"按钮,则该寄存器中所存的谱线将显示在工作区中。点 击"取消"按钮,则关闭该对话框,对当前显示的寄存器设置不做任何修改。

4.2.8.6 刷新

下拉菜单:读取数据→刷新

工具栏→

执行该命令后,系统将刷新屏幕并把显示的谱线重画。

#### 4.2.9 数据/图形处理

4.2.9.1 计算

下拉菜单:数据图形处理→计算

工具栏: 辅工具栏→R=

执行该命令后,弹出如图 4-24 的"计算"对话框。

"操作数 A"、"操作数 B"下拉列表框中让用户选择两个用来计算的数据源寄存器。 "算法"下拉列表框用来选择两个操作数之间的计算方法。"结果"下拉列表框中可选择 存放结果的寄存器。

在操作数、算法和结果寄存器均选定后,点击"确定"按钮,则系统按用户的设置 进行计算,并把结果存放到结果寄存器中。同时,结果寄存器中的谱线将显示在工作 区中。

23

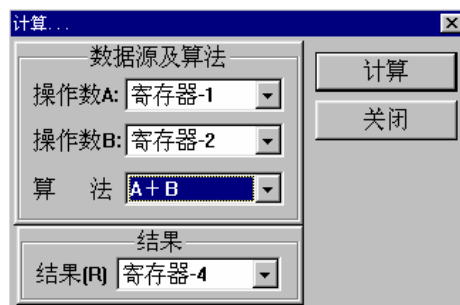

图 4-24

4.2.9.2 平滑

1. 平滑…

下拉菜单:数据图形处理→平滑→平滑…

工具栏: 辅工具栏→SR

执行该命令后,弹出如图 4-25 的"平滑"对话框。

在"方式"区中,选择"所有寄存器"项,平滑所有有数据的寄存器中的数据;选择"单 个寄存器"项,则"寄存器"下拉列表框变成可选状态。选择需平滑寄存器后,点击"平 滑"按钮,系统平滑相应寄存器中的数据,并把平滑后的谱线显示在工作区中。

| 平滑雪           |    |
|---------------|----|
| 方式<br>○ 单个寄存器 | 四骨 |
| ○ 所有寄存器       | 取消 |
| 寄存器           |    |
| 寄存器-1         |    |

图 4-25

2. 手选寄存器平滑

下拉菜单:数据图形处理→平滑→手选寄存器平滑

工具栏: 辅工具栏→SH

执行该命令后, 光标变为" 11 "形。在一条谱线上单击左键时, 会弹出确认对话 框如图 4-26, 若点击"确认"按钮, 则对该谱线进行平滑处理; 若点击"取消"按钮, 则 等待用户重新选择。在等待中,单击鼠标右键取消平滑操作。

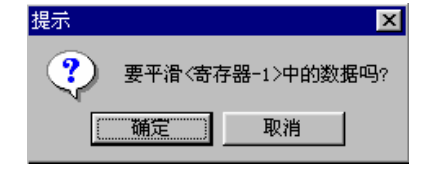

图 4-26

4.2.9.3 修改寄存器颜色

下拉菜单:数据图形处理→改变寄存器颜色

工具栏: 辅工具栏→

执行该命令后,弹出如图 4-27 的"改变颜色"对话框。

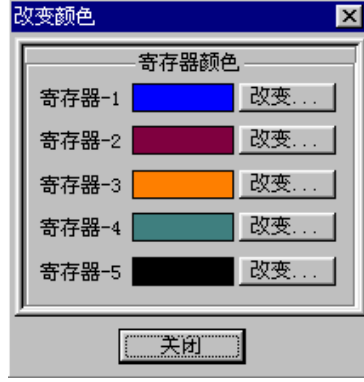

图 4-27

在每个寄存器后面均有一个彩块,表示该寄存器的画线颜色。点击彩色块右侧的 "改变"按钮,弹出如图 4-28 所示的"颜色"选择对话框。在基本颜色中选择一种,单击 "确定"按钮,相应寄存器的画线颜色将改为所选颜色。若该寄存器中的谱线出于可视 状态(显示在工作区中),则会以新的颜色重画。

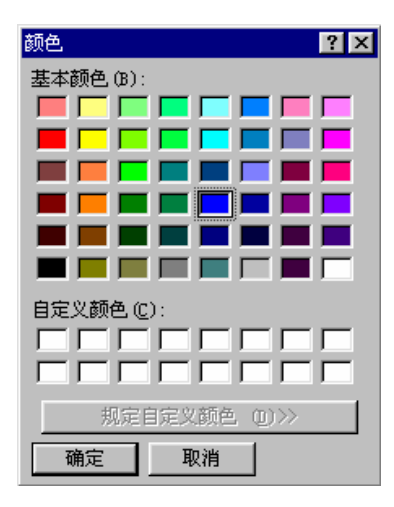

图 4-28

点击"关闭"按钮退出对话框,返回主界面。 4.2.9.4 修改寄存器线形

下拉菜单:数据图形处理→改变寄存器线形

工具栏: 辅工具栏→

执行该命令后,弹出如图 4-29 的"线形"对话框。

在寄存器的线形下拉列表框中有:SOLID、DASH、DOT、DASHDOT、 DASHDOTDOT 五个选项,分别代表五种线形。

当用户改变了某一寄存器的线形,若该寄存器中的谱线出于可视状态(显示在工 作区中),则会以新的线形重画。

点击"关闭"按钮退出对话框,返回主界面。

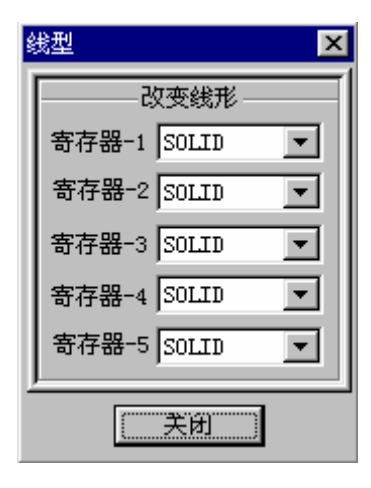

图 4-29

4.2.10 显示版本信息

下拉菜单:帮助→关于 SGD-2

执行该命令后,系统弹出如图 4-30 的信息框,显示版本及公司信息。

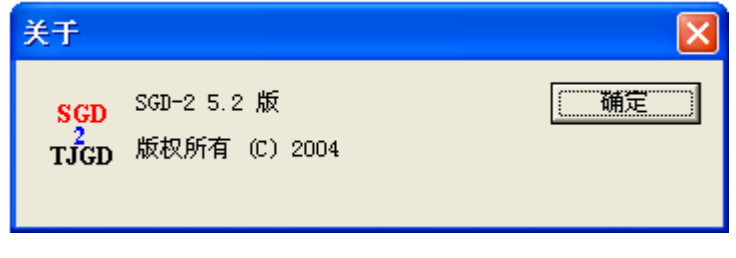

图 4-30

## 附录 仪器成套性

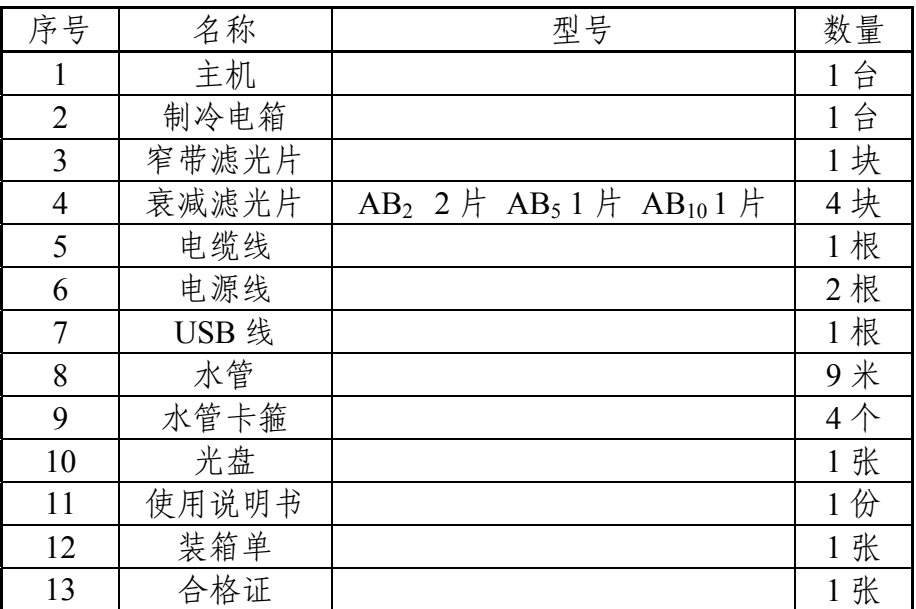